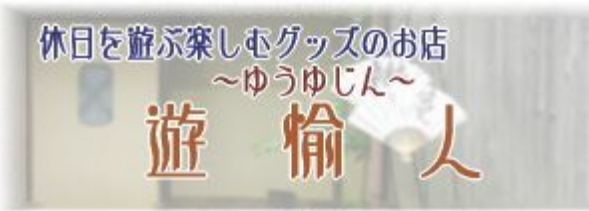

インクジェット手作りうちわの作り方

### 目次

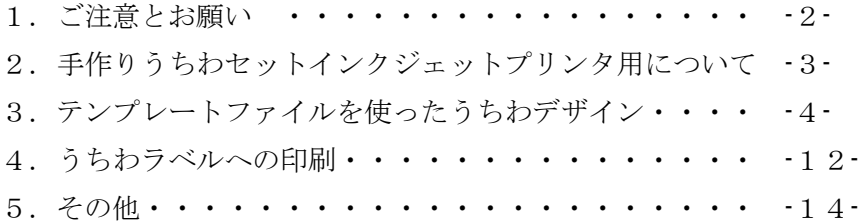

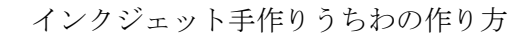

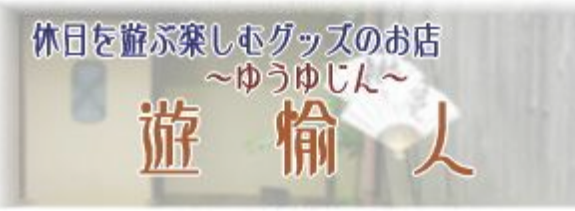

1.ご注意とお願い

この冊子はネットショップ「遊愉人」で販売している、インクジェットプリンタ用手作りうちわセット (商品番号:16-ZG-71113)を使って手作りうちわを実際に作ったレポートです。

パソコンとプリンタを使ったオリジナルうちわ制作の補助になれば幸いです。

この説明書で使っている補助ファイルは以下のファイルです。いずれも遊愉人サイトから

ダウンロードできます。(<http://www.kassai.co.jp/yu-yujin/variety/zg71103.html>)

- ・ utiwa\_layout\_hor.dot (マイクロソフト ワード 2002 テンプレートファイル)
- ZG71113 layout0.pdf (うちわレイアウト確認用 PDF ファイル製品同梱版コピー) (商品に付属しているレイアウト確認用シートを PDF ファイルにしたものです。)
- · ZG71113 layout2.pdf (うちわレイアウト確認用 PDF ファイル (遊愉人オリジナル))

遊愉人にて提供させていただいているうちわ製作補助用のファイルは当店にて販売している 手作りうちわインクジェットセット (16-ZG71113)にのみ適用できます。

当説明書及び補助ファイルを使うと制作が成功することを保証するものではございません。

補助ファイルを使用して失敗したり意図しない印刷結果となりましても、補償はできかねますので ご了承の上ご使用ください。

また、補助ファイル内のうちわラベルの印刷範囲や印刷範囲ラインについては、ほぼ一致させるように 作成しましたが、100%の合致にはなっておりません。

お客様の印刷環境と当店で試行した印刷環境の違い等もございますので、お手数ですが、本印刷前に 必ず補助ファイルで印刷した結果とラベルとの印刷範囲の合致状態を確認していただきますよう お願い申し上げます。

<当店での制作環境、バージョン>

- ・ プリンタ キャノン iP4600
- ・ ワード2002
- ・ アドビ リーダー8
- ・ フォトショップエレメンツ4

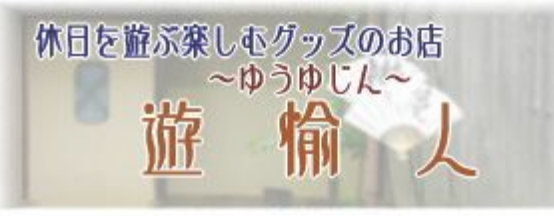

2. 手作りうちわセットインクジェットプリンタ用について

手作りうちわセットインクジェットプリンタ用はA4サイズのうちわラベルシールにパソコン等で 作成したイラストや写真原稿などを印刷した後、ラベルシールを剥がしてうちわ骨に貼り付けて作る 簡単で美しいうちわ作品を作ることができる手作りうちわセットです。

パソコンで原稿を作成する際に問題となるのが、うちわラベルのうちわ部分のエリアがどこになるかが 判りにくいことです。

**リベルキノバ** ◎游愉〉

©遊愉

当店の商品の場合白い部分が実際にうちわ骨に 貼り付ける部分です。

実際にデザインをする場合は、少し大きめ(左図の 赤い部分)にデザインすると絵柄がずれても切れたり することなくきれいに作れます。

特に、うちわ面一面にデザインする場合には大きめに デザインし、端部はずれても良いデザイン(グラデー ションなど)にすると有効です。

遊愉人ではよく使われているマイクロソフトオフィス のワードソフト用のテンプレートファイルを作って みました。

内側の青い線がうちわラベルのライン、外側の黒い 線が大きめにデザインする際のオーバーラップの目安の ラインです。

テンプレートファイル内のこのうちわのデザイン ラインを本書では「うちわライン」と呼びます。 それでは、実際にこのテンプレートファイルを使って うちわを製作した手順を紹介致します。

 $-3-$ 遊愉人-ゆうゆじん http://www.kassai.co.jp/yu-yujin/ Copyright yamakiya Co.,Ltd. All rights reserved

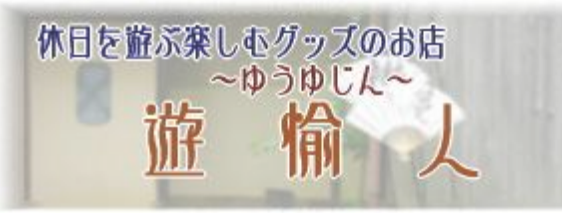

3.テンプレートファイルを使ったうちわデザイン

テンプレートファイルを使ってイメージを貼り付け、ワードアートを使って文字を入れたうちわを 制作してみました。下図の様な出来上がりになります。

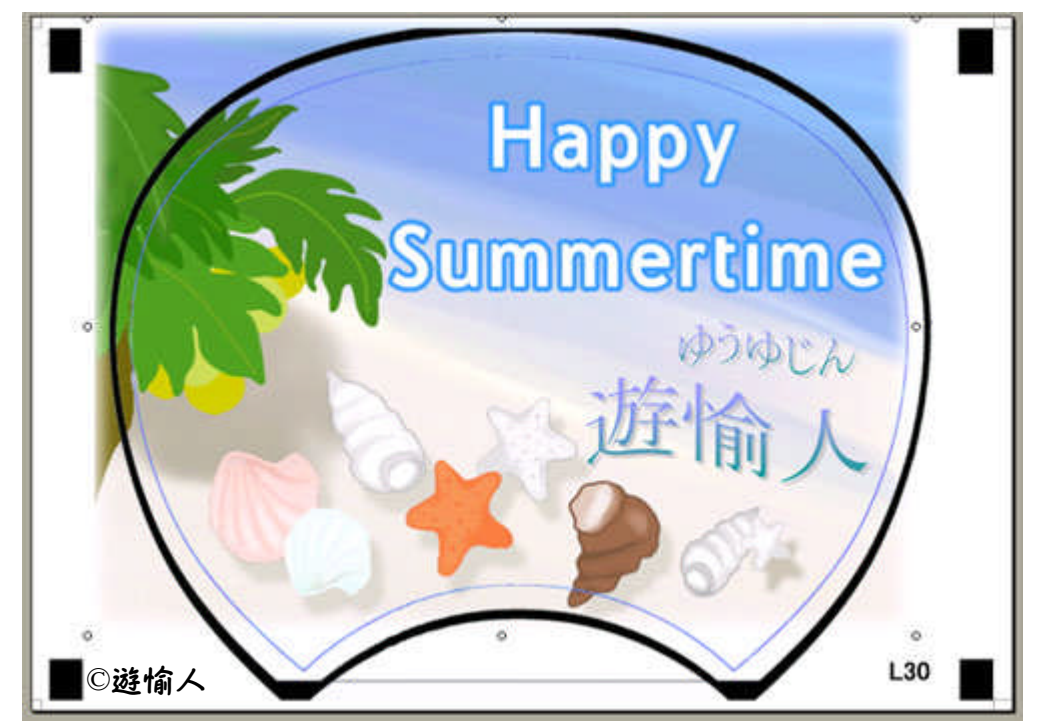

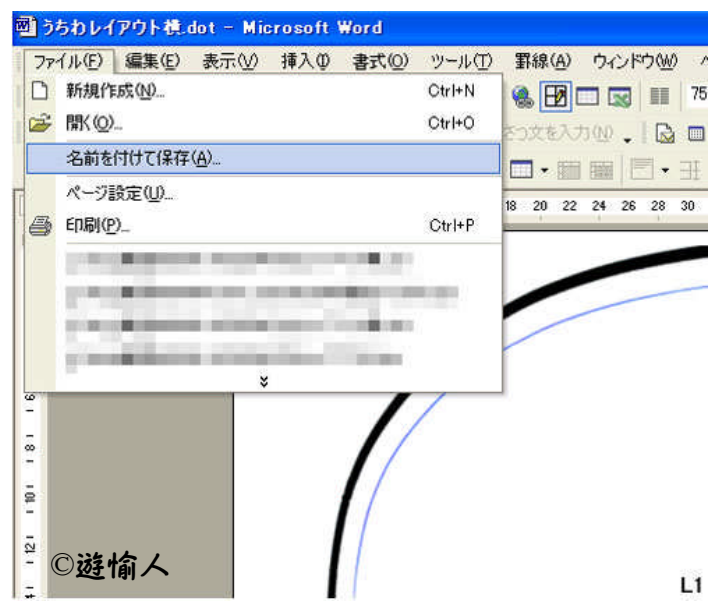

 $[3-1]$ 

テンプレートファイルを開いたら 名前をつけてワード文書ファイル (.doc) として 別のファイルで保存してください。

テンプレートファイルに添付しているうちわの デザイン範囲のラインはマウスでドラッグすると 動いてしまいます。動いてしまった場合は、 元に戻すボタンで元の位置に戻してください。

 $-4-$ 遊愉人-ゆうゆじん http://www.kassai.co.jp/yu-yujin/ Copyright yamakiya Co.,Ltd. All rights reserved

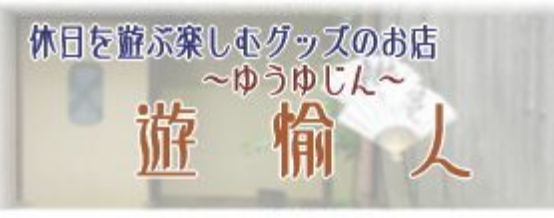

| 図 うちわレイアウト横.dot - Microsoft Word |                                                 |                 |                   |
|----------------------------------|-------------------------------------------------|-----------------|-------------------|
| ファイル(E) 編集(E) 表示(V)              | 挿入①<br>書式◎                                      | ツール(T) 罫線(A)    | ウィンドウ(M)<br>Λ,    |
| <b>DERBAY</b>                    | 図(P) ▶<br>$\left  \cdot \right\rangle$          | クリップ アート(C)     | 75%<br>壨          |
| あいさつ文の挿入(G) 起こし言葉(P) 結び言葉(S)     |                                                 | ファイルから(F)       | $\mathbb{D}$<br>圖 |
| $1_{Q}$                          | 6<br>$0.5 - 1$                                  | スキャナまたはカメラから(S) | 王1<br>٠           |
| E                                | 苦<br>$\overline{8}$<br>$\overline{2}$<br>6<br>4 | 組織図(0)          | $30 \t3$<br>28    |
| R                                | ÷<br>Ø                                          | 新しい描画オブジェクト(N)  |                   |
| $\overline{\phantom{0}}$         | �                                               | オートシェイプ(A)      |                   |
| -<br>$\sim$                      | 41                                              | ワードアート(W)       |                   |
|                                  | 仙                                               | グラフ(H)          |                   |
| ÷                                |                                                 |                 |                   |
| w                                |                                                 |                 |                   |
| -                                |                                                 |                 |                   |
| $\infty$                         |                                                 |                 |                   |
|                                  |                                                 |                 |                   |
| $\bar{p}$                        |                                                 |                 |                   |
| ◎遊愉人<br>$\frac{1}{2}$            |                                                 |                 | L3                |
|                                  |                                                 |                 |                   |

 $[3-2]$ メニューの[挿入]-[ファイルから]を選択し 目的の画像ファイルを挿入します。

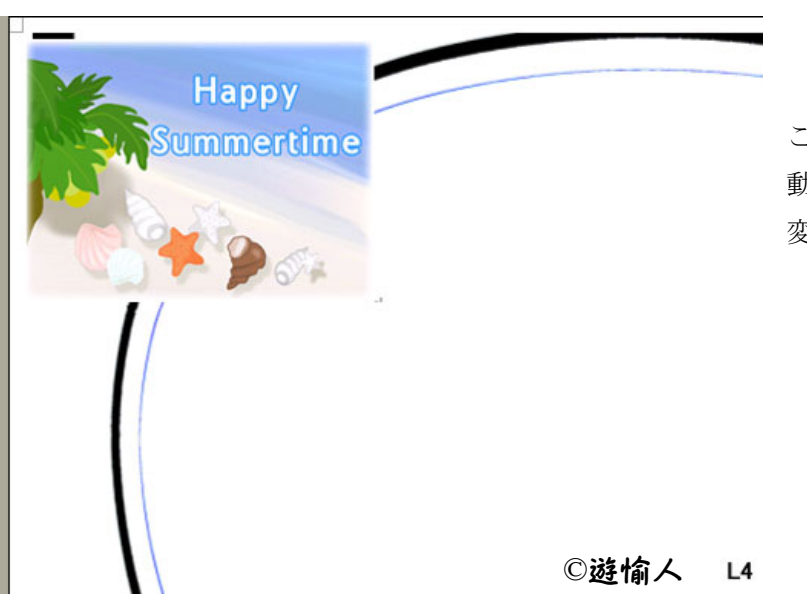

 $[3-3]$ 画像が貼り付きました。 このままでは画像が動かせないので、 動かせるように画像のプロパティを 変更します。

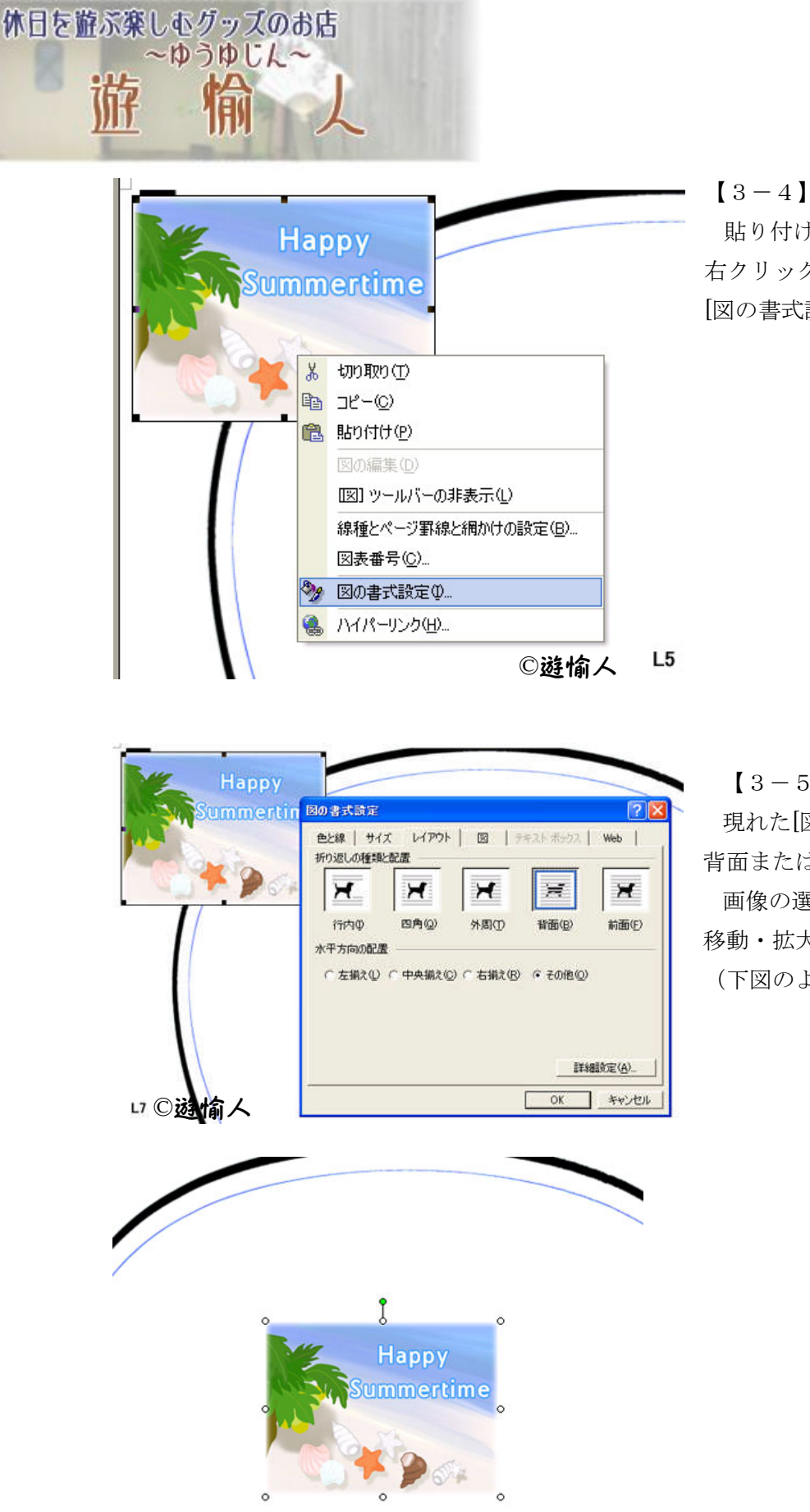

貼り付けた画像をクリック(選択)し、 右クリックして現れたメニューから [図の書式設定]を選びクリックします。

インクジェット手作りうちわの作り方

 $[3-5]$ 

現れた[図の書式設定]のボックスから 背面または前面を選択して OK ボタンを押します。 画像の選択マークが■から○に変わり自由に 移動・拡大・縮小できるようになります。 (下図のような選択マークに変わります)

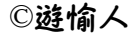

 $-6-$ 遊愉人-ゆうゆじん http://www.kassai.co.jp/yu-yujin/ Copyright yamakiya Co.,Ltd. All rights reserved

L8

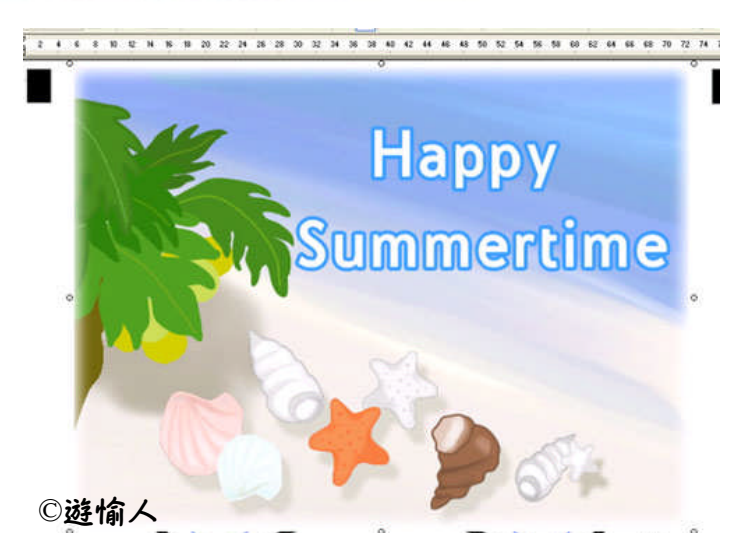

休日を游ぶ楽しむグッズのお店

 $\sim$ ゆうゆじん $\sim$ 

 $[3-6]$ 

自由に移動ができるようになったら、 うちわの大きさまでイラストを大きく します。

 $[3 - 7]$ 

画像を大きくした後、画像上で右クリックして 出てきたメニューから[順序]-[最背面へ移動]を 選択して画像を一番下の位置へ移動させます。

下図の様に、テンプレートのうちわ線が前に出て きて、画像とうちわラベルとの位置がわかるように なります。

この状態で矢印キーで画像を上下左右に動かして うちわのレイアウト内に納まるように調整します。 ctrlキーと矢印キーの同時押しで移動幅が少なくなり 微調整することができます。

画像ではなく、うちわラインが動く場合は画像の 選択がイラストになっていませんので、クリックして イラストを選択しなおすか、選択できない場合は うちわラインを右クリックしてうちわラインを 最背面へ移動させ【3-6】の状態に戻して もう一度やってみてください。

うちわラインが動いた場合はすぐに元に戻す ボタンで定位置に戻します。

 $-7-$ 遊愉人-ゆうゆじん http://www.kassai.co.jp/yu-yujin/ Copyright yamakiya Co.,Ltd. All rights reserved

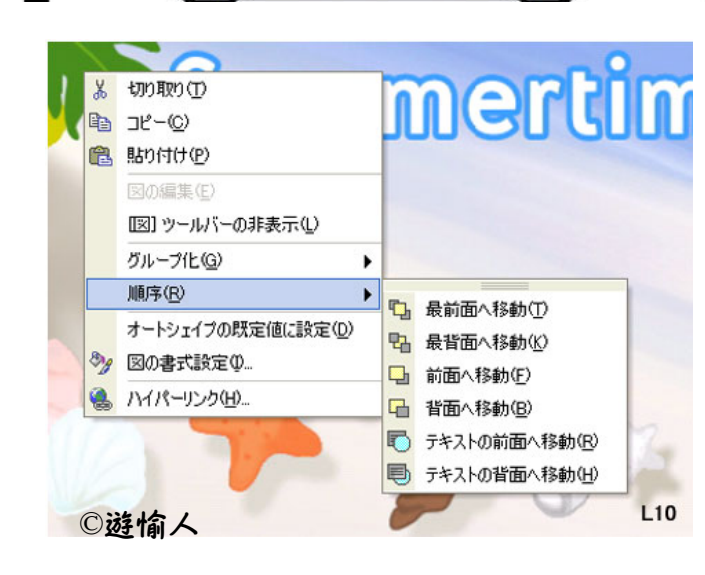

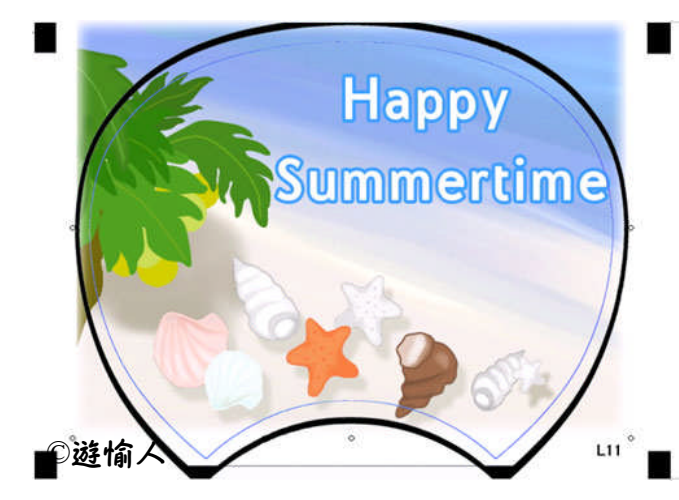

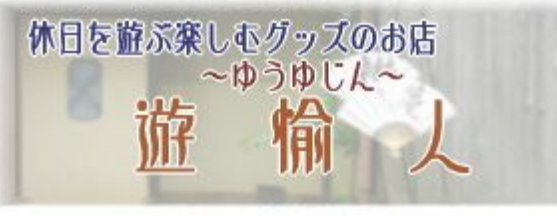

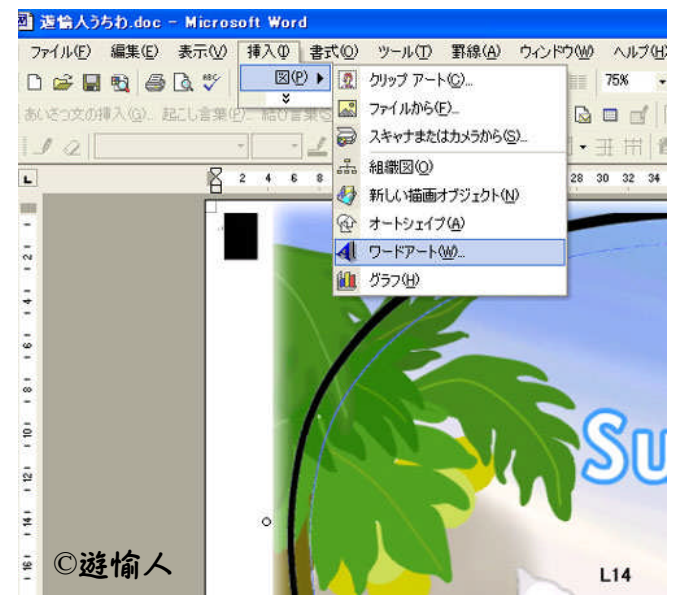

 $[3-8]$ 

イラストの挿入ができたので、次はワードアート の挿入です。

メニューの[挿入]-[図]-[ワードアート]を選択 します

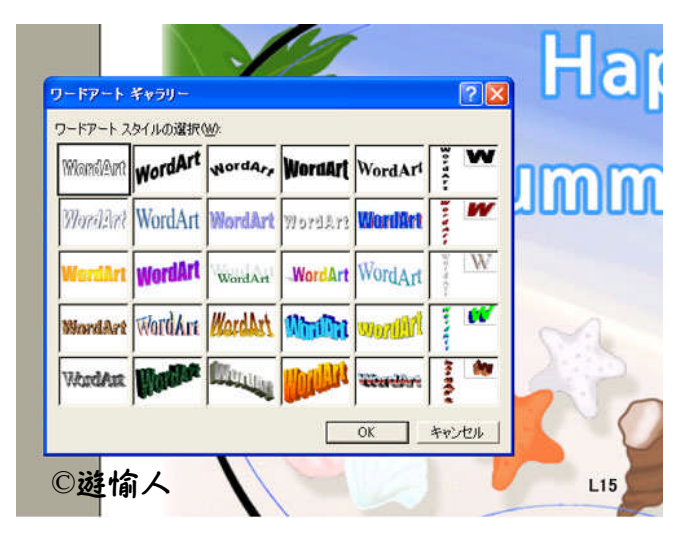

 $[3 - 9]$ ワードアートギャラリーボックスが開きますので 好きなワードアートを選択し、好きな文字を入力 します。

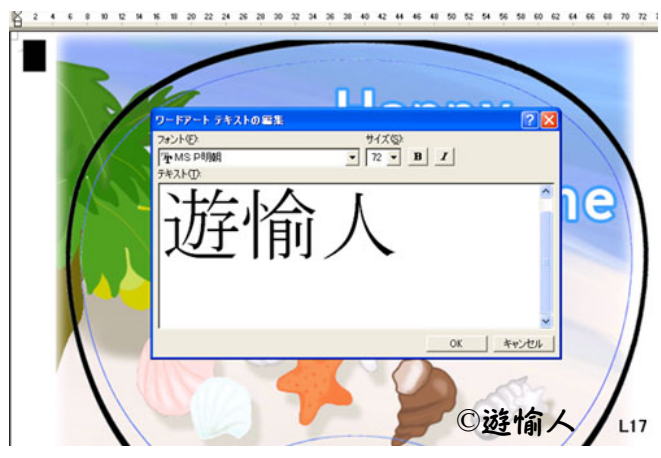

 $-8-$ 遊愉人-ゆうゆじん http://www.kassai.co.jp/yu-yujin/ Copyright yamakiya Co.,Ltd. All rights reserved

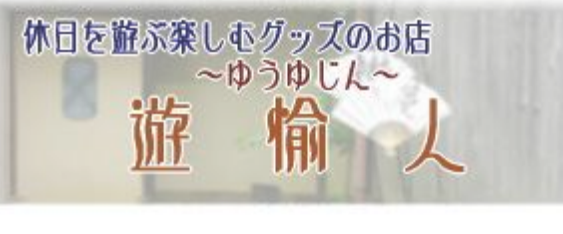

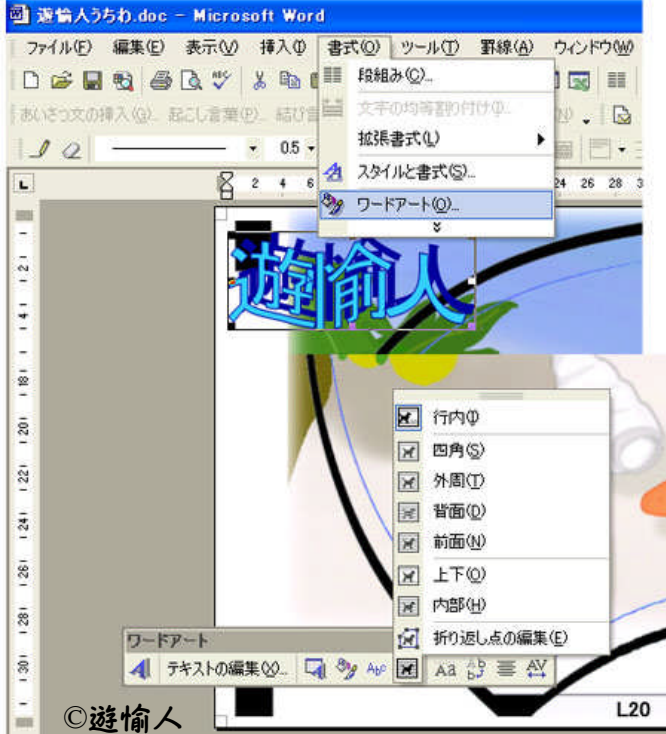

 $[3 - 1 0]$ 

選択したワードアートが貼り付きます。 このままではワードアートを動かせないので ワードアートの書式設定を背面または前面に変更 します。

メニューの[書式]-[ワードアート]から、または 画面にワードアートのツールボックスから レイアウトの変更をします。(左図下)

また、ワードアートの種類を変更したいときは ワードアートのツールボックスから変更できます。 (下図の赤丸部分)

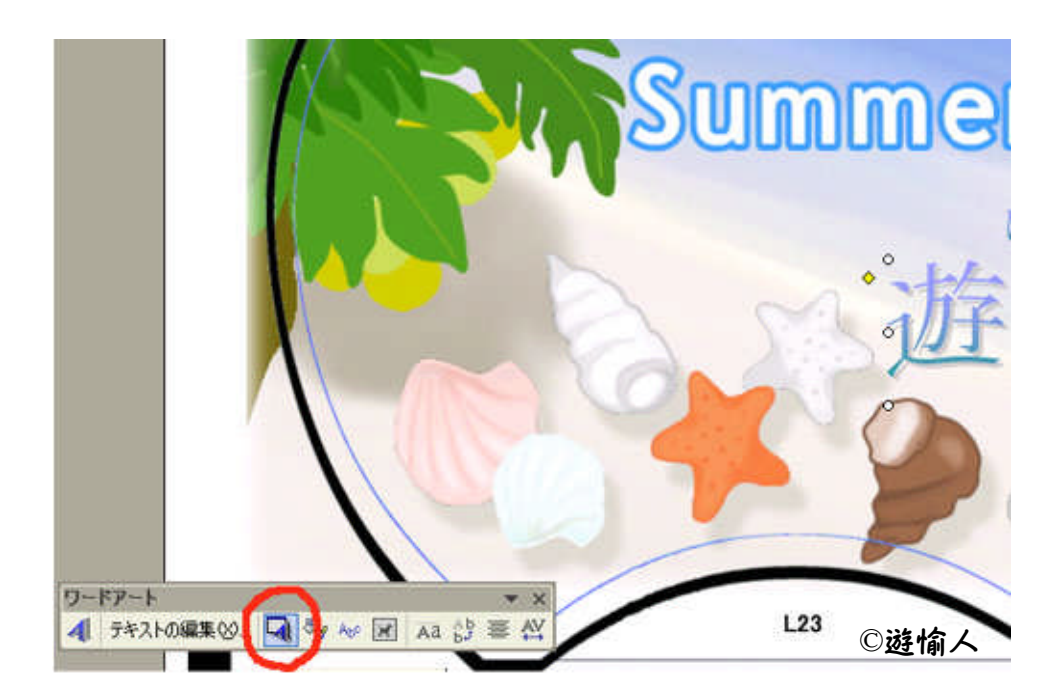

 $-9-$ 遊愉人-ゆうゆじん http://www.kassai.co.jp/yu-yujin/ Copyright yamakiya Co.,Ltd. All rights reserved

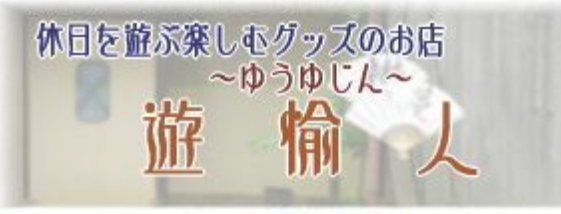

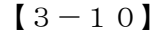

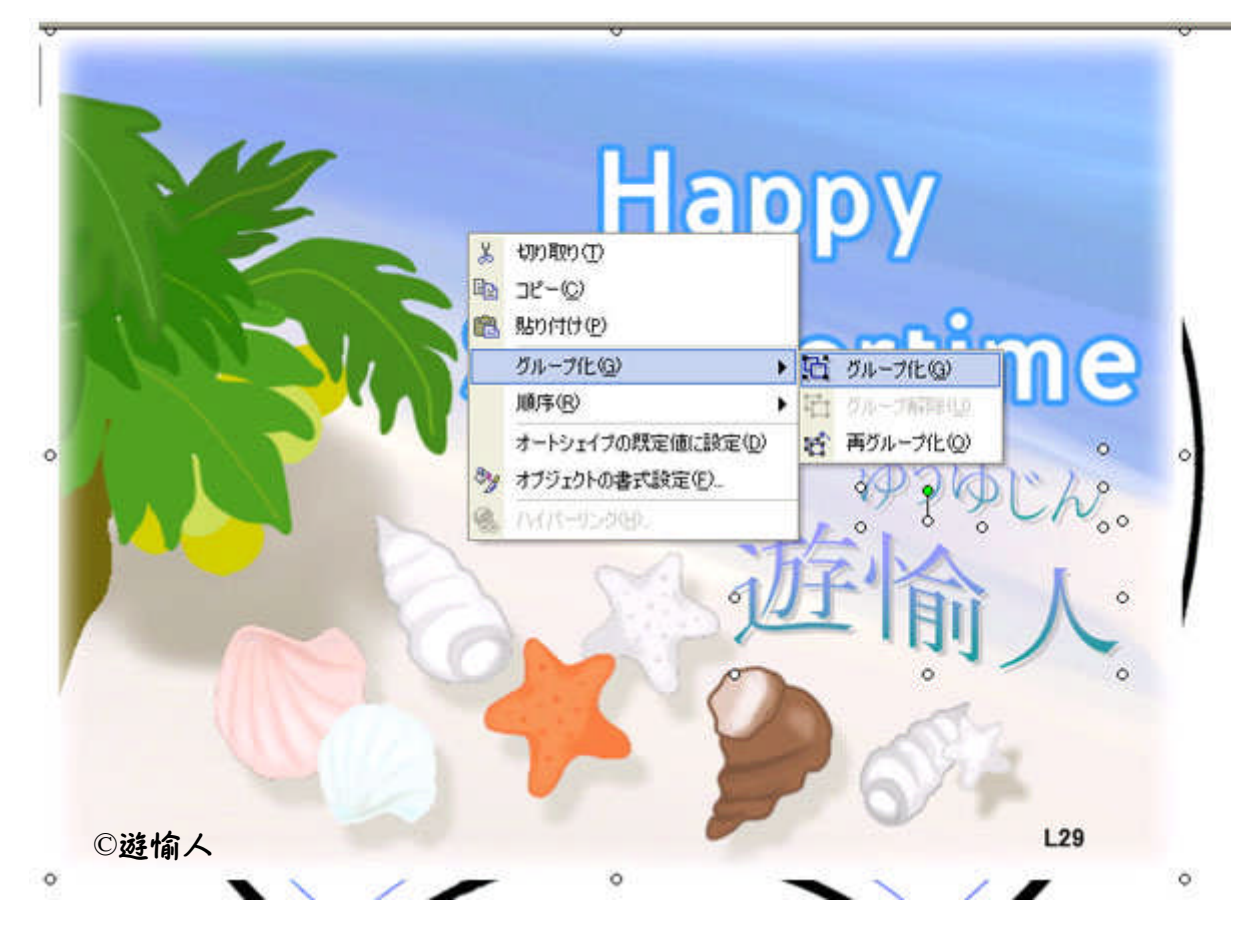

イラスト等のレイアウトがすべて終わったら、一旦うちわレイアウトの表示順序を最背面にします。 作ったレイアウトを崩さないためにイラストをグループ化しておきます。

Shift キーを押しながら各イラストや画像をクリックして、すべての画像が選択された状態にします。 右クリックして現れたメニューから[グループ化]-[グループ化]を選択すると、今までイラスト毎に 表示されていた選択マークが大きなひとつの選択マークに変わり、一つのイラストとして認識される 様になります。

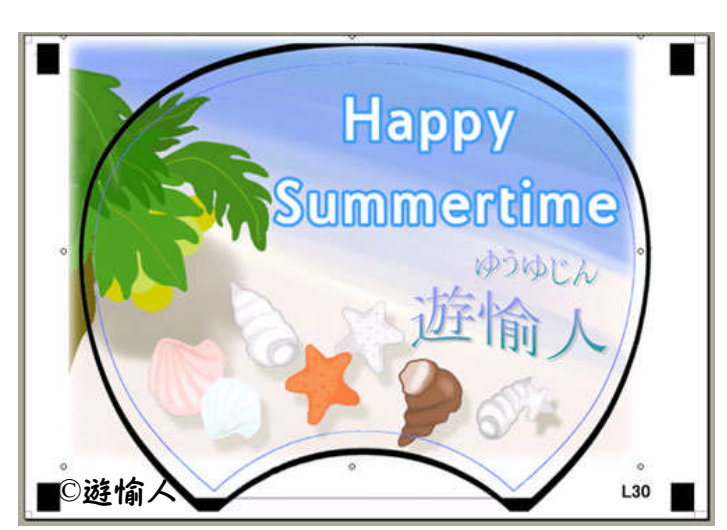

休日を遊ぶ楽しむグッズのお店

游

~ゆうゆじん~

【3-11】

グループ化した後再びイラストの表示順序を 最背面にすると左図の様になります。

ここで最後の位置の調整をしましょう。 位置あわせが終了したら、ファイルを保存 してください。お疲れ様でした。

 $-11-$ 遊愉人-ゆうゆじん http://www.kassai.co.jp/yu-yujin/ Copyright yamakiya Co.,Ltd. All rights reserved

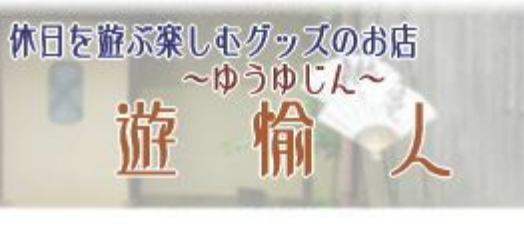

## 4.うちわラベルへの印刷

うちわラベルへの印刷の前にレイアウト確認シートを使ってイラストを印刷しレイアウトを再確認します。 レイアウト確認シートは、商品付属の確認シートをお使いになるか、遊愉人サイトでもダウンロード できます。

- ・ 【下図左】ZG71113\_layout0.pdf (うちわレイアウト確認用 PDF ファイル製品同梱版コピー) (商品に付属しているレイアウト確認用シートを PDF ファイルにしたものです。)
- ・ 【下図右】ZG71113\_layout2.pdf (うちわレイアウト確認用 PDF ファイル(遊愉人オリジナル))

どちらのファイルもプリント時にうちわラベルにできる限り近い大きさになるように調整していますが 100%合致はしておりません。また、お客様のお使いのプリンタ機種等の印刷環境によりずれが生じる 場合もございますので、ダウンロードファイルをお使いいただく場合は、一度印刷をして商品のうちわ ラベル、レイアウト確認シートと合致するかどうかを必ずお確かめの上ご利用ください。

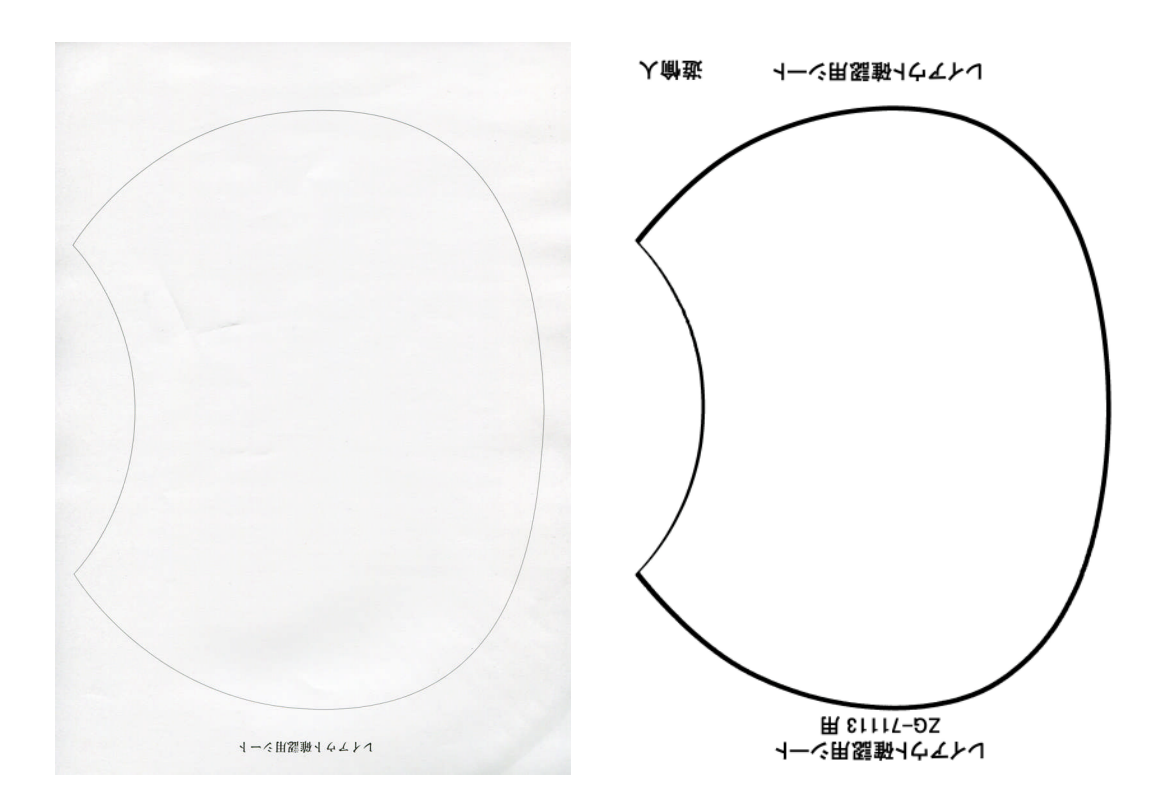

※位置合わせの都合上ファイル内文書は上下逆になっています。

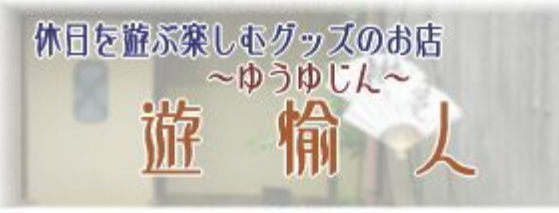

# $[4-1]$ レイアウト確認と本印刷

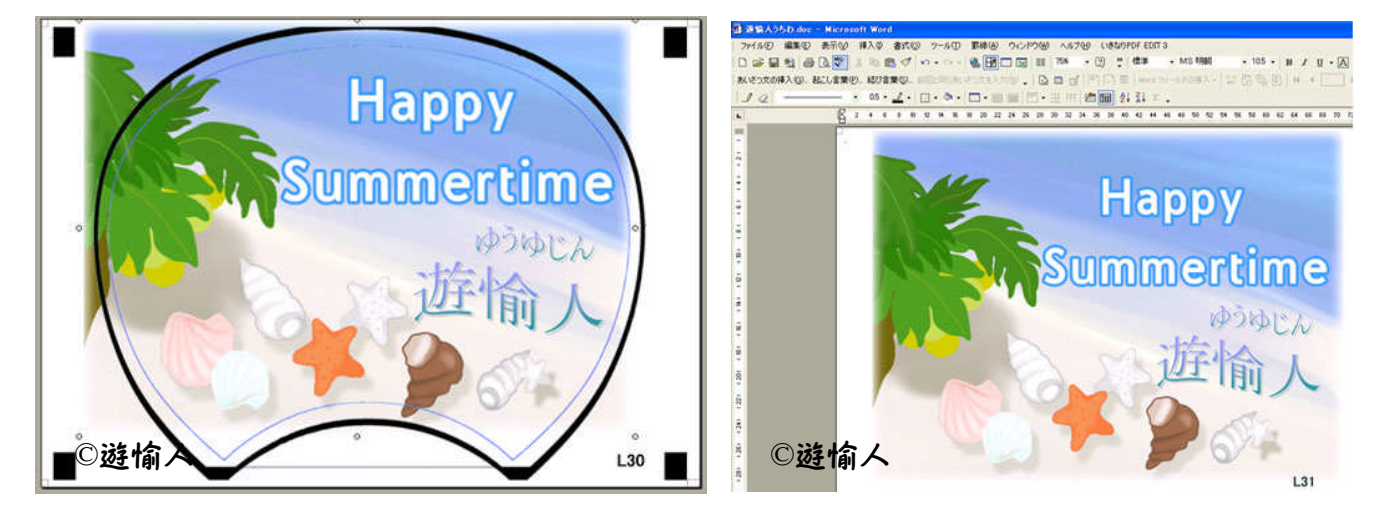

3で作成したうちわイラストファイルを開きうちわラインを選択して Delete ボタンでうちわ ラインを削除します。(上右図)

レイアウト確認シートのラインとうちわラインがかぶるのを防ぐため、また本印刷時にうちわラインを 誤って印刷してしまうのを防ぐためです。

【4-2】レイアウトシートへの印刷

レイアウトシートをプリンターにセットし印刷してレイアウトを確認してください。 イラストのレイアウトだけでなく、シートのセットの方向なども確認してください。

【4-3】本印刷とうちわ骨への貼り付け

うちわラベルシートをプリンタにセットし印刷してください。 印刷品質は高品位専用紙モードなどのきれいな印刷モードを使用してください。 うちわラベルには上下方向の記載がありませんので*印刷方向を間違わないようにセット* してください。

□ 印刷レイアウトを確認しましたか?

□ ラベルシートの印刷方向は確認しましたか?

印刷ができたら5分ほどそのままにして乾かし、インクが乾いたらうちわラベルからシールを剥がして うちわ骨に貼り付けてください。

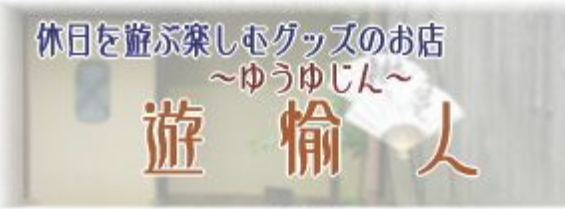

## 5.その他

商品の注意事項

- ・ ラベルの印字面に手に付いた水分や油分が付着しないようにご注意ください。
- ・ ラベルを貼り付ける前に貼る面のほこり、水、油を確認し、あれば良く拭き取ってください。
- ・ インクジェットプリンタで印刷の際、印刷直後に印刷面に触れますと、印刷がかすれたり、 にじんたりする恐れがあります。特に顔料インクは乾きが遅かったり、にじんだりする場合が ございます。
- ・ 本製品は耐水仕様の製品ではありません。

当店配布のイラスト作成用ワードファイル使用上のポイント

・ 文字を作成したい場合は、ワードアートを使用するかまたは、テキストボックスに文字を入力して 文字を作成するのをお勧めします。通常の文書作成の様にすると、改行のたびにうちわラインや 画像がずれてしまいます。文字もテキストボックス化して、オブジェクトとして扱う方がデザイン しやすいと思います。

#### 免責事項他

・本書は Web ショップ 遊愉人にて販売している、手作りうちわセットインクジェットセットについての 説明書です。

それ以外の商品に適用するのは使用者の責任でお願いします。

- ・本書の説明はうちわ制作の結果を保証するものではありません。 手作りうちわを楽しむ趣旨での補助説明書としてお使い下さい。
- ・再配布については、内容の改変等を行わない条件で、自由に配布してもかまいません。 趣味のうちわ制作のお役に立てれば幸いです。

改訂履歴

2009-6-25 発行

2009-9-5 改訂